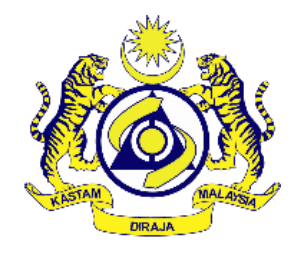

**Jabatan Kastam Diraja Malaysia Zon Tengah Unit II Selangor**

# **Sistem Dokumen Sokongan Import Eksport (SDSIE)**

**Manual Pengguna Sistem (Syarikat dan Staf)**

**Versi 1.0**

Dikemaskini pada 14 April 2024

# **ISI KANDUNGAN**

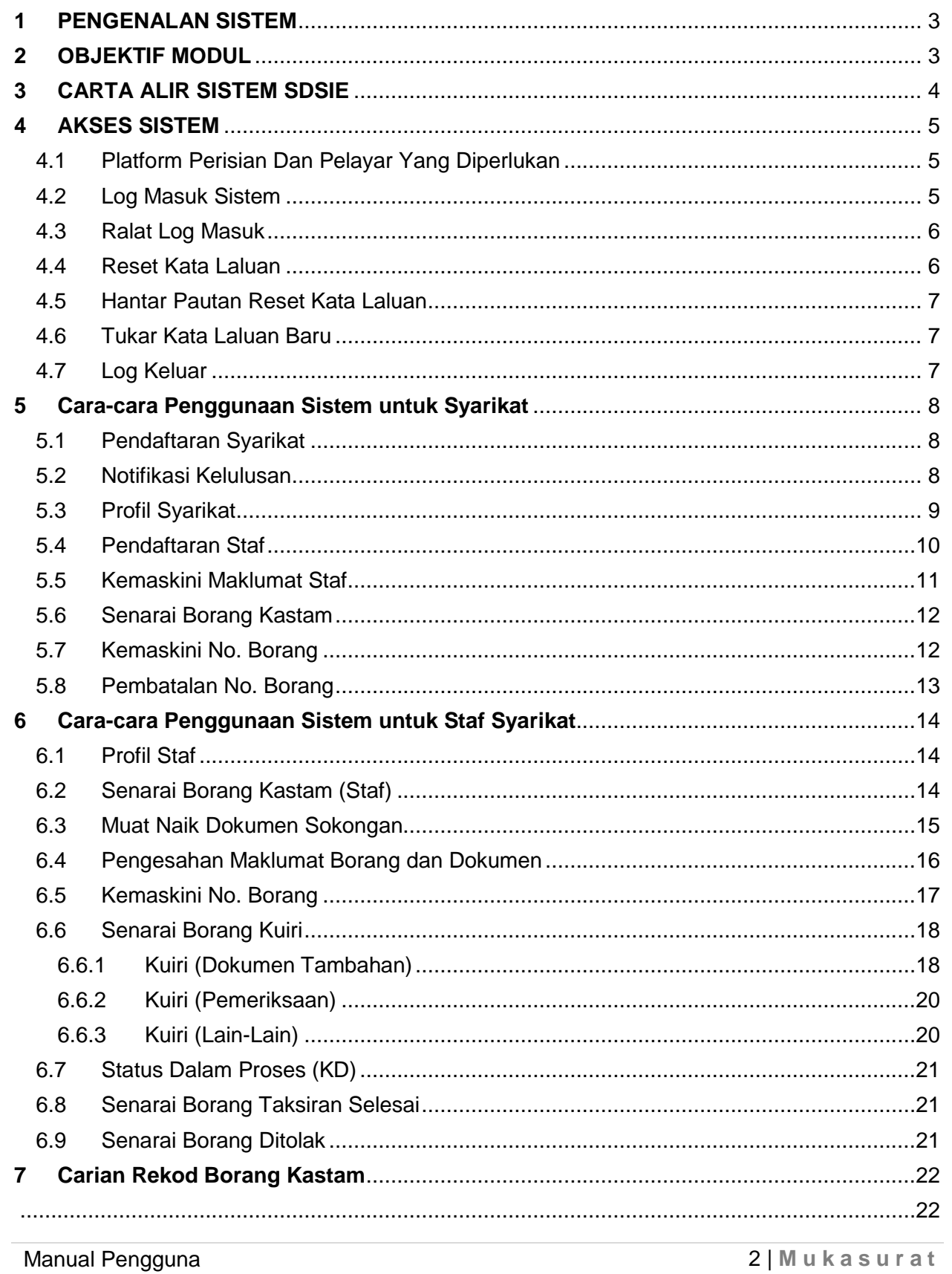

# <span id="page-2-0"></span>**1 PENGENALAN SISTEM**

Sistem ini dibangunkan oleh Cawangan Import Eksport Pelabuhan Barat, Jabatan Kastam Diraja Malaysia (JKDM), Zon Tengah Unit II, Selangor. Sistem ini berfungsi untuk memberi kemudahan di antara pihak JKDM Selangor dengan Ejen penghantaran pengimport/pengeksport atau *Direct User (DU)* untuk mengurus rekod penghantaran dokumen sokongan yang telah diikrar melalui Sistem Maklumat Kastam (SMK) secara atas talian. Sistem ini mengandungi beberapa fungsi yang akan dibahagikan mengikut modul tertentu. Sistem ini juga boleh diakses pada bila bila masa dan dimana sahaja, menggunakan komputer atau telefon pintar yang mempunyai talian internet.

# <span id="page-2-1"></span>**2 OBJEKTIF MODUL**

Objektif sistem ini adalah untuk menguruskan dan memantau rekod dokumen sokongan Import/Eksport di Jabatan Kastam Diraja Malaysia, Zon Tengah Unit II Selangor dengan lebih sistematik, teratur dan berpusat.

Staf/ejen mengisi no.borang

#### <span id="page-3-0"></span>**3 CARTA ALIR SISTEM SDSIE**Syarikat berdaftar yang<br>telah diluluskan oleh Unit Ejen menerima Syarikat daftar no.borang melalui staf/ejen SMK<sup>.</sup> Kawalan Ejen

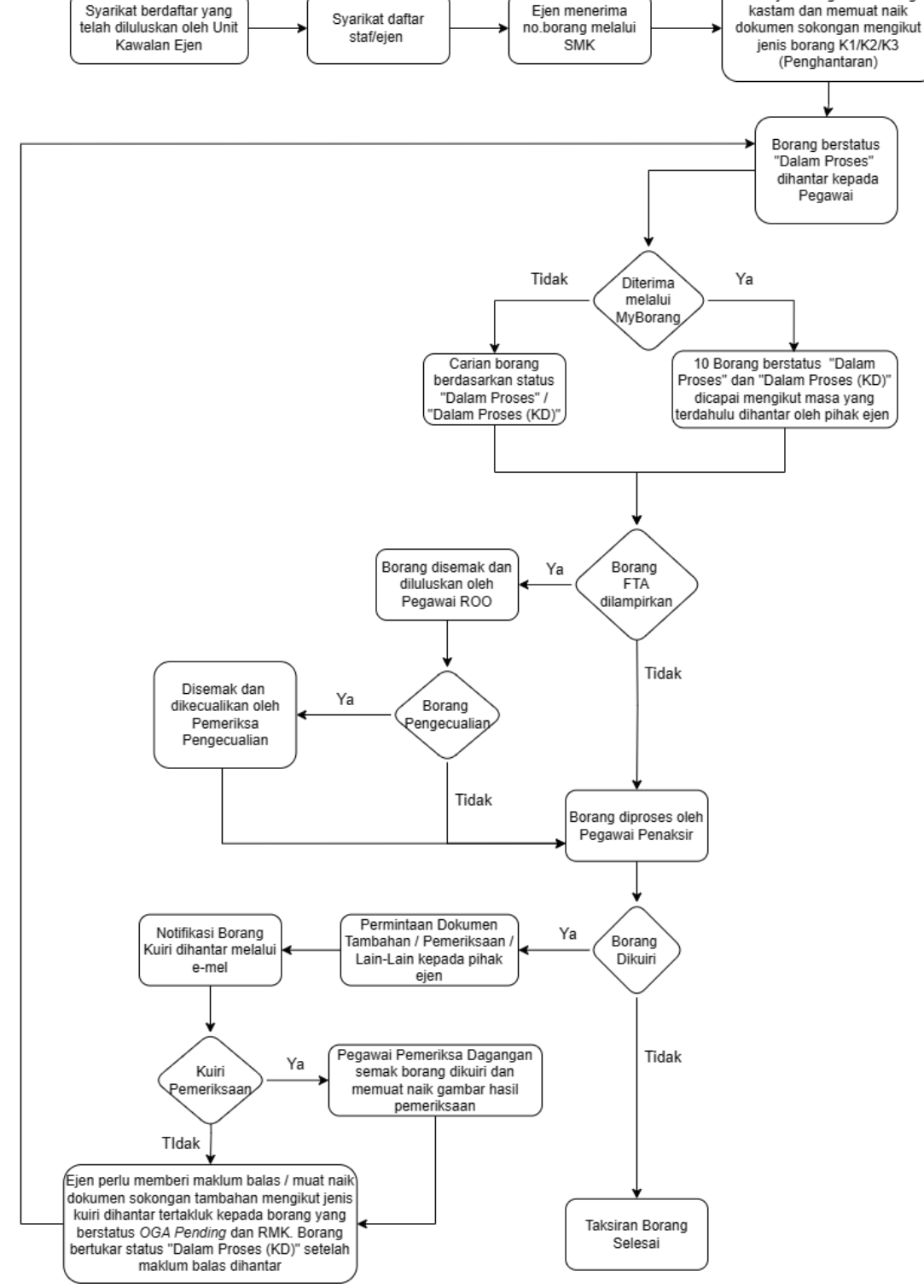

Manual Pengguna

4 | **M u k a s u r a t**

# <span id="page-4-0"></span>**4 AKSES SISTEM**

<span id="page-4-1"></span>4.1 Platform Perisian Dan Pelayar Yang Diperlukan

Pengguna memerlukan pelayar web berikut:

i.Internet Explorer / Mozilla Firefox / Microsoft Edge / Google Chrome.

<span id="page-4-2"></span>4.2 Log Masuk Sistem

Di bawah merupakan langkah untuk mengakses sistem SDSIE:-

- Langkah 1: Taip alamat URL <https://sdsie.customs.gov.my/>
- Langkah 2: Masukkan emel pengguna dan kata laluan. Seterusnya klik butang log masuk. Klik pada pendaftaran syarikat jika akaun belum wujud.

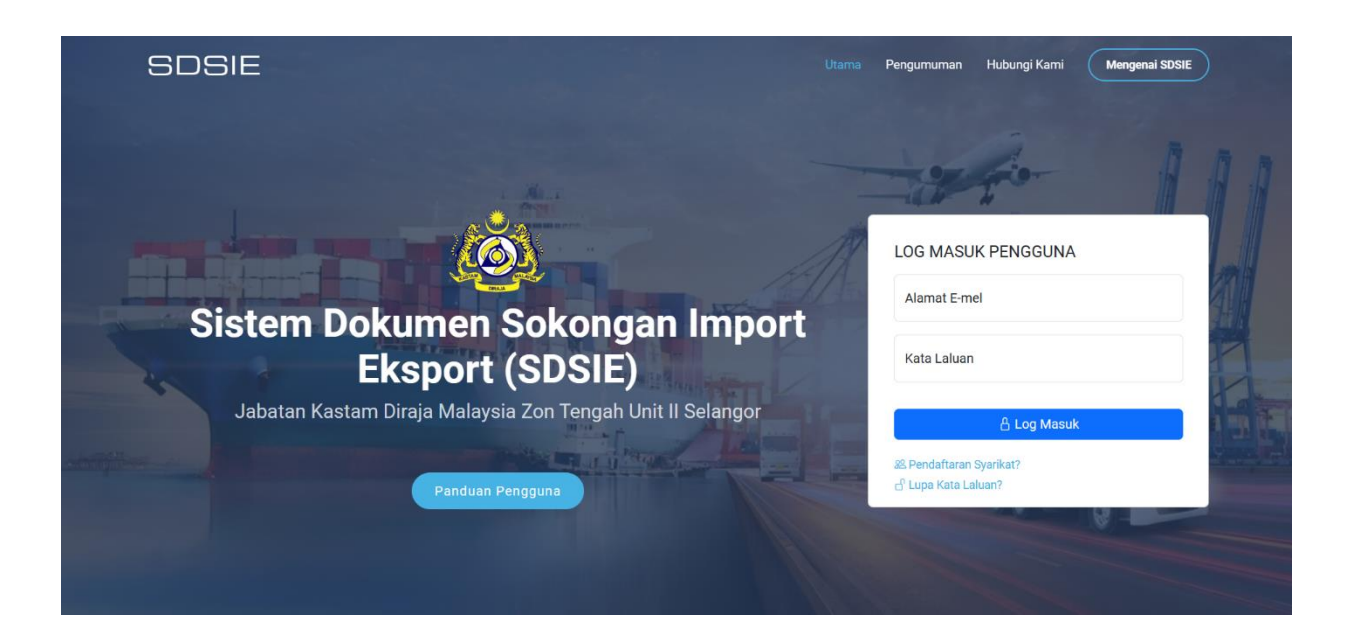

#### **Sistem Dokumen Sokongan Import Eksport (SDSIE)**

### <span id="page-5-0"></span>4.3 Ralat Log Masuk

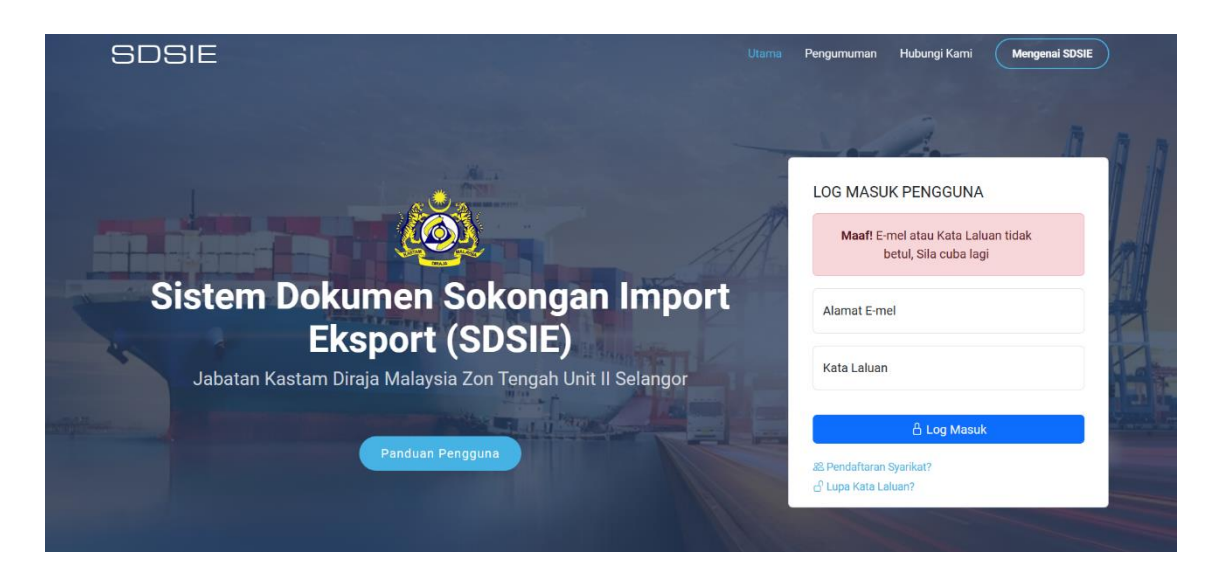

#### <span id="page-5-1"></span>4.4 Reset Kata Laluan

i. Masukkan alamat e-mel untuk menerima pautan reset kata laluan.

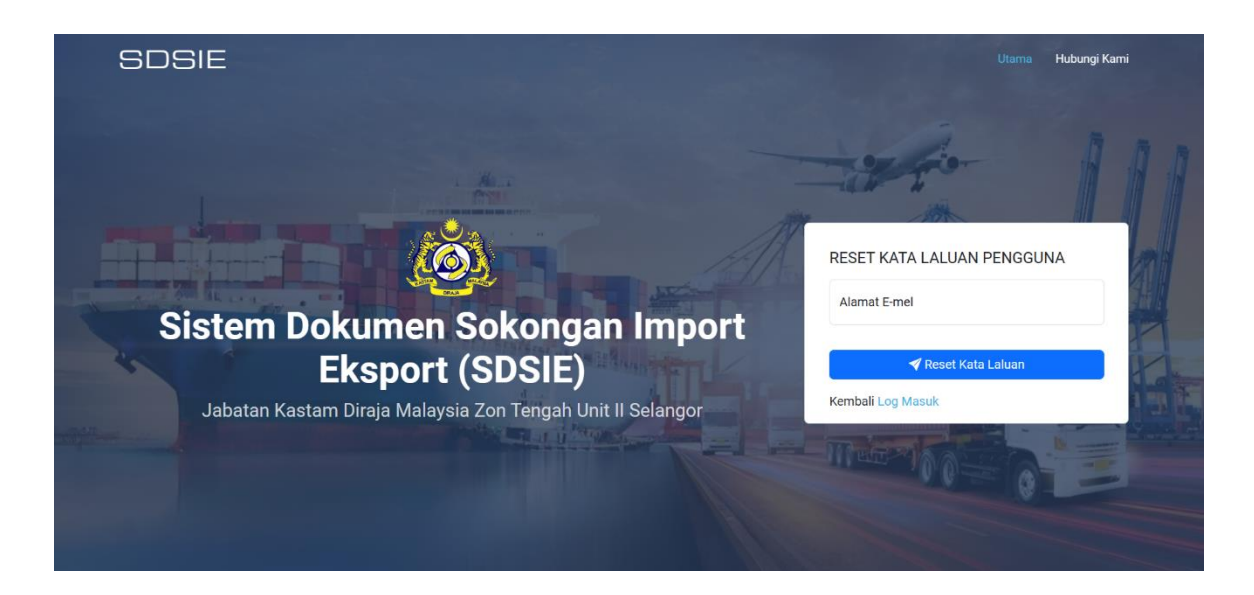

### <span id="page-6-0"></span>4.5 Hantar Pautan Reset Kata Laluan

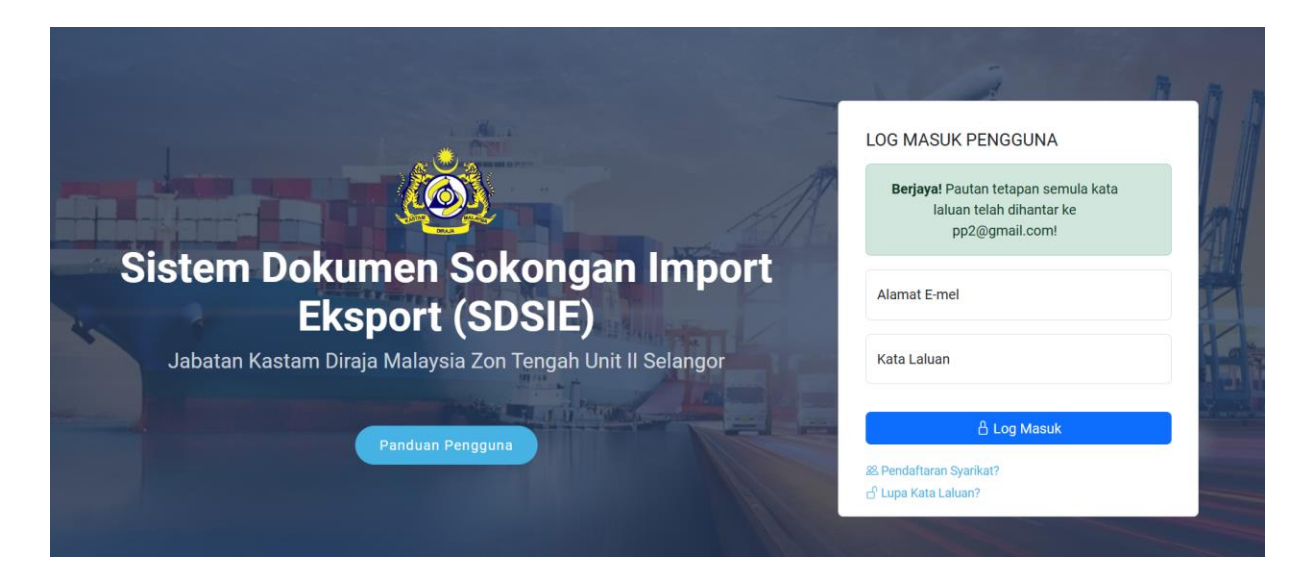

<span id="page-6-1"></span>4.6 Tukar Kata Laluan Baru

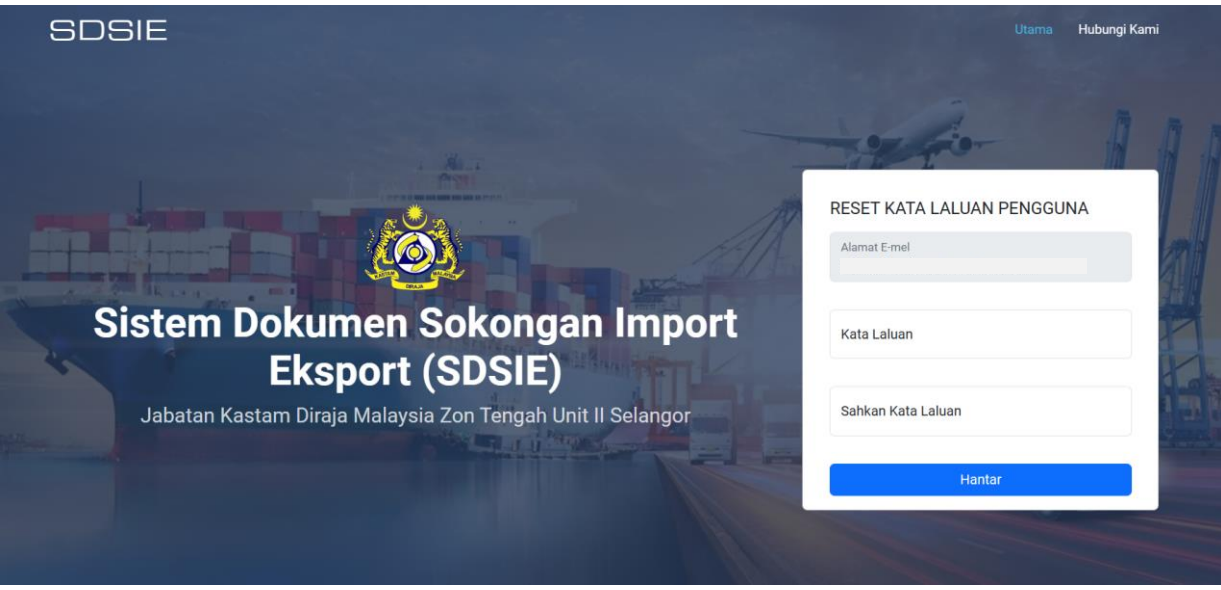

### <span id="page-6-2"></span>4.7 Log Keluar

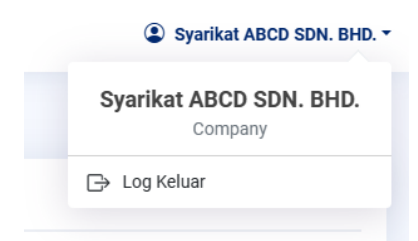

## <span id="page-7-0"></span>**5 Cara-cara Penggunaan Sistem untuk Syarikat**

- <span id="page-7-1"></span>5.1 Pendaftaran Syarikat
	- i. Syarikat Pengimport / Pengeksport yang berurusan dengan pihak Kastam bagi tujuan pelepasan dagangan kepunyaan syarikat sendiri perlu daftar maklumat baru syarikat melalui SDSIE.
	- ii. Klik pada "Pendaftaran Syarikat" untuk daftar baru.

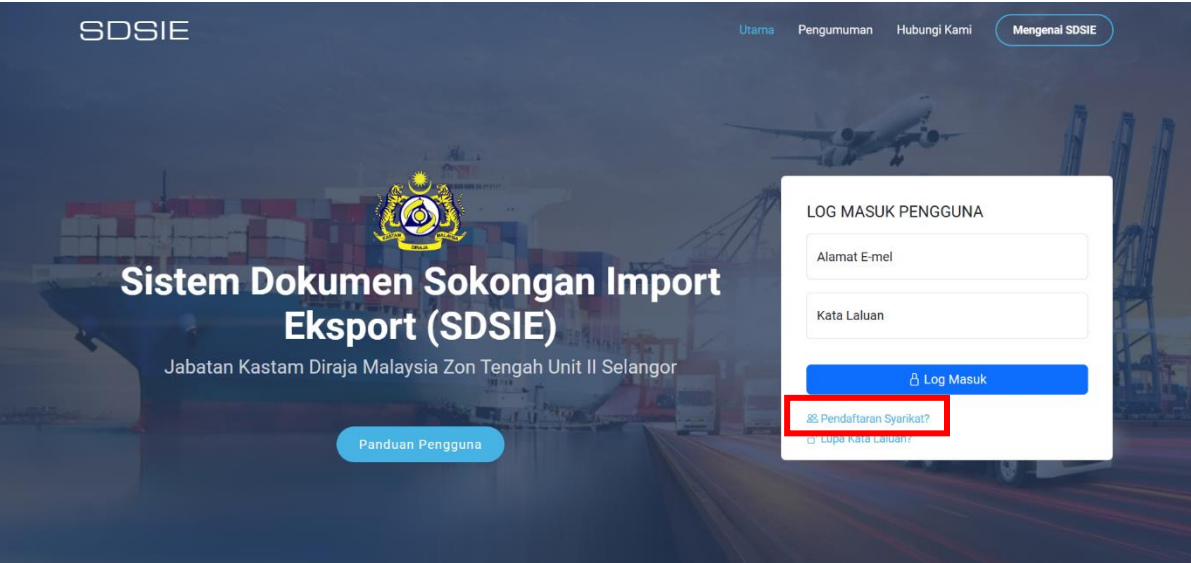

iii. Isi maklumat wajib yang bertanda (\*). Status pendaftaran syarikat akan dimaklumkan melalui e-mel syarikat yang didaftarkan.

#### <span id="page-7-2"></span>5.2 Notifikasi Kelulusan

i. Notifikasi kelulusan pendaftaran syarikat dihantar setelah diluluskan oleh Unit Kawalan Ejen (UKE). Tempoh kelulusan akan dimaklumkan dalam tempoh 24 jam hari bekerja.

#### Jabatan Kastam Diraja Malaysia Zon Tengah Unit II Selangor

#### **Sistem Dokumen Sokongan Import Eksport (SDSIE)**

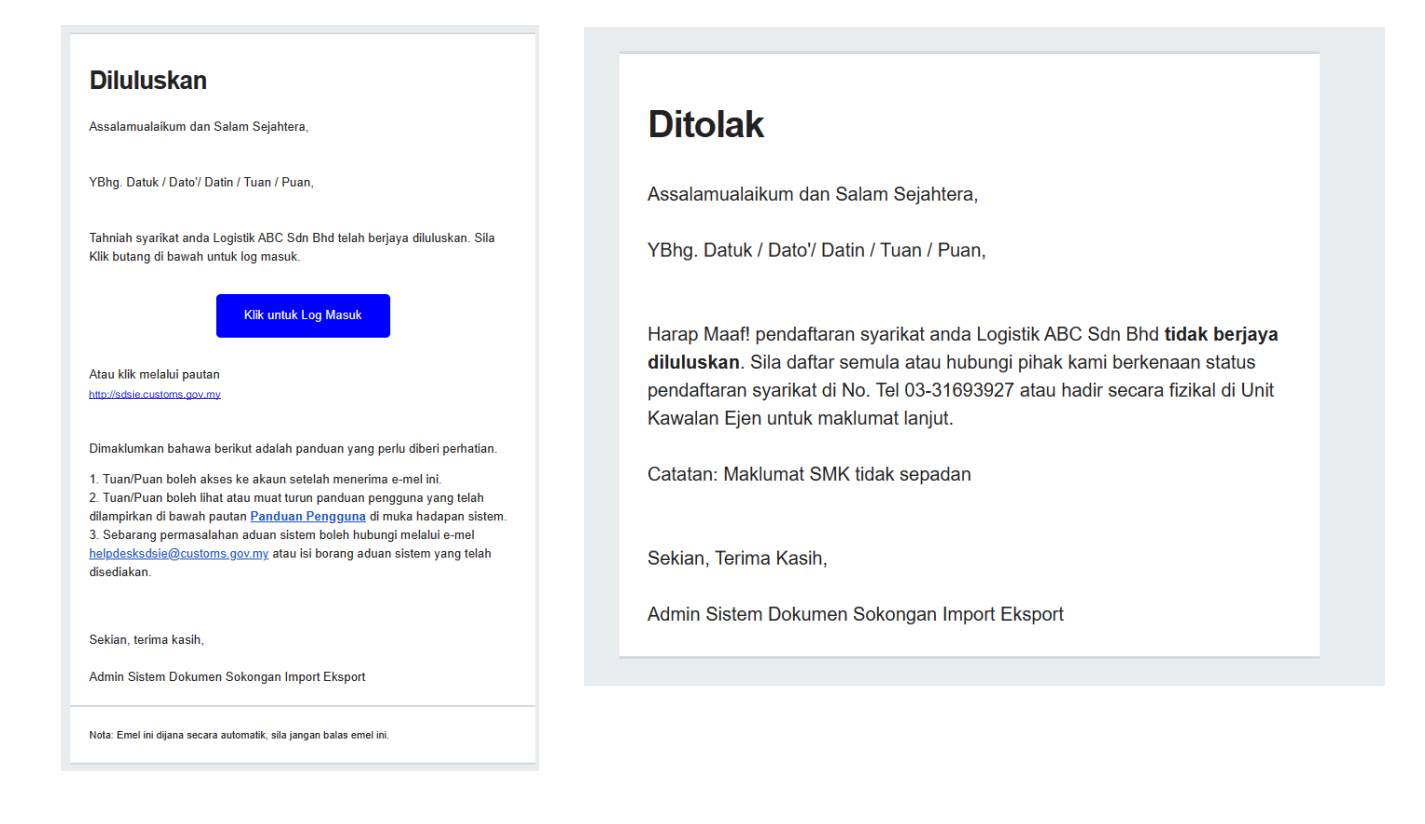

ii. Permohonan pendaftaran syarikat yang "Ditolak" perlu membuat pendaftaran semula menggunakan maklumat yang betul.

#### <span id="page-8-0"></span>5.3 Profil Syarikat

i. Paparan profil syarikat setelah berjaya log masuk.

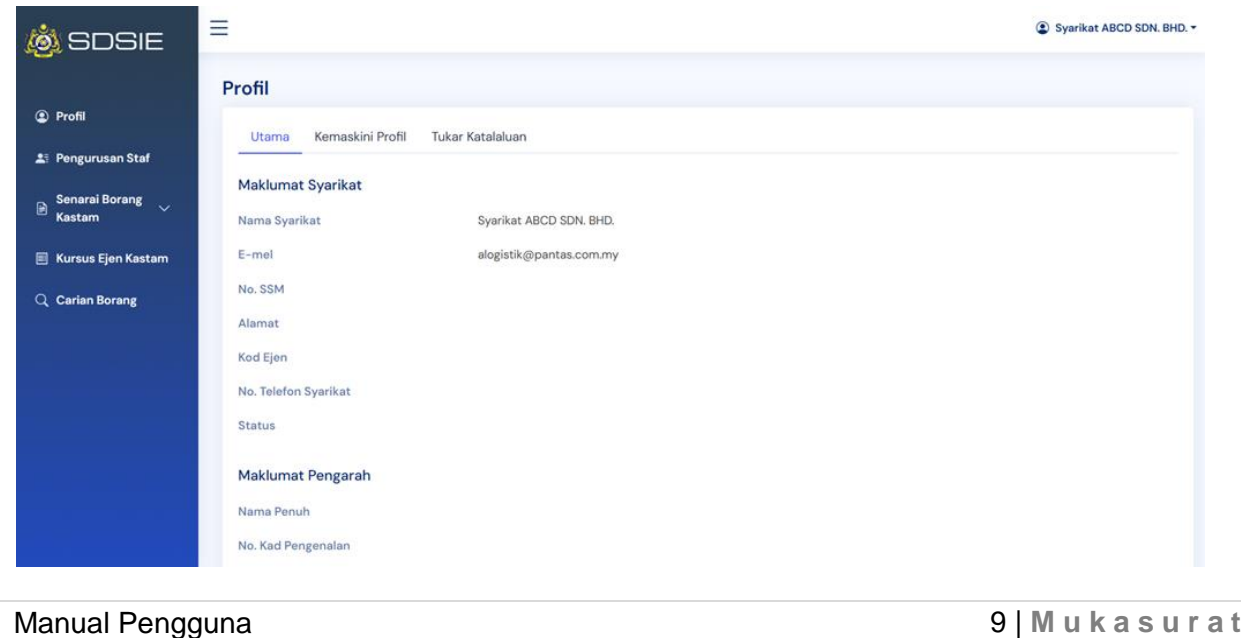

#### <span id="page-9-0"></span>5.4 Pendaftaran Staf

- i. Nota: Staf yang didaftarkan sahaja diberi kebenaran untuk memuat naik dokumen sokongan dalam sistem.
- ii. Tiada had maksimum untuk pendaftaran staf.

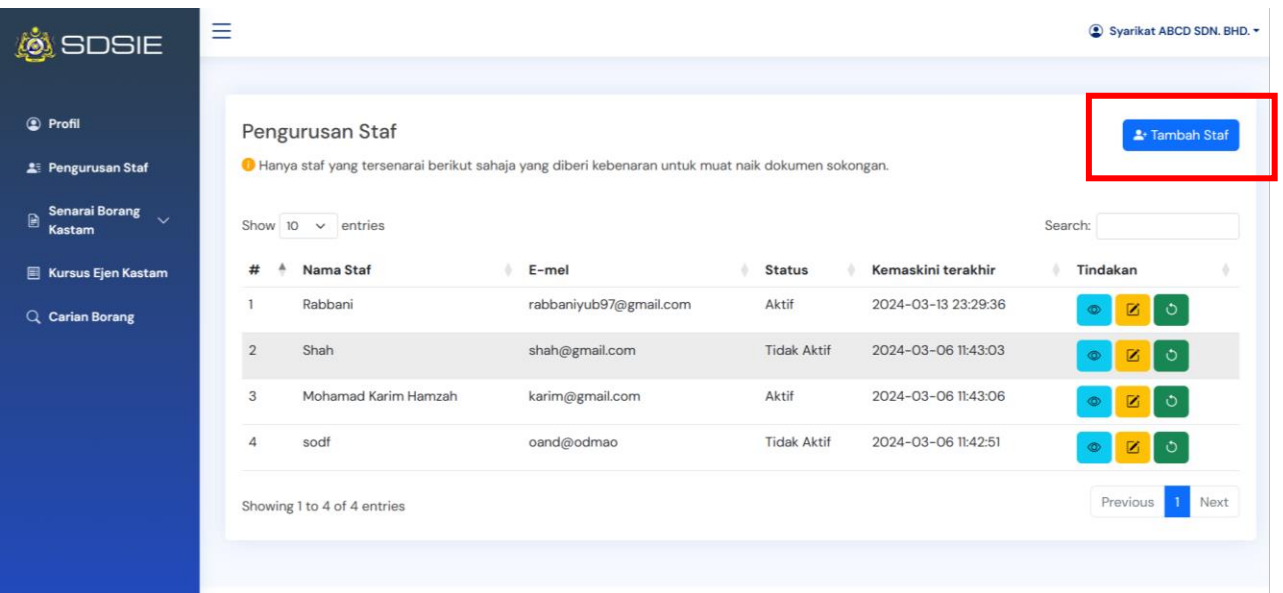

iii. Klik pada "Pengurusan Staf" dan seterusnya klik "Tambah Staf" untuk tambah.

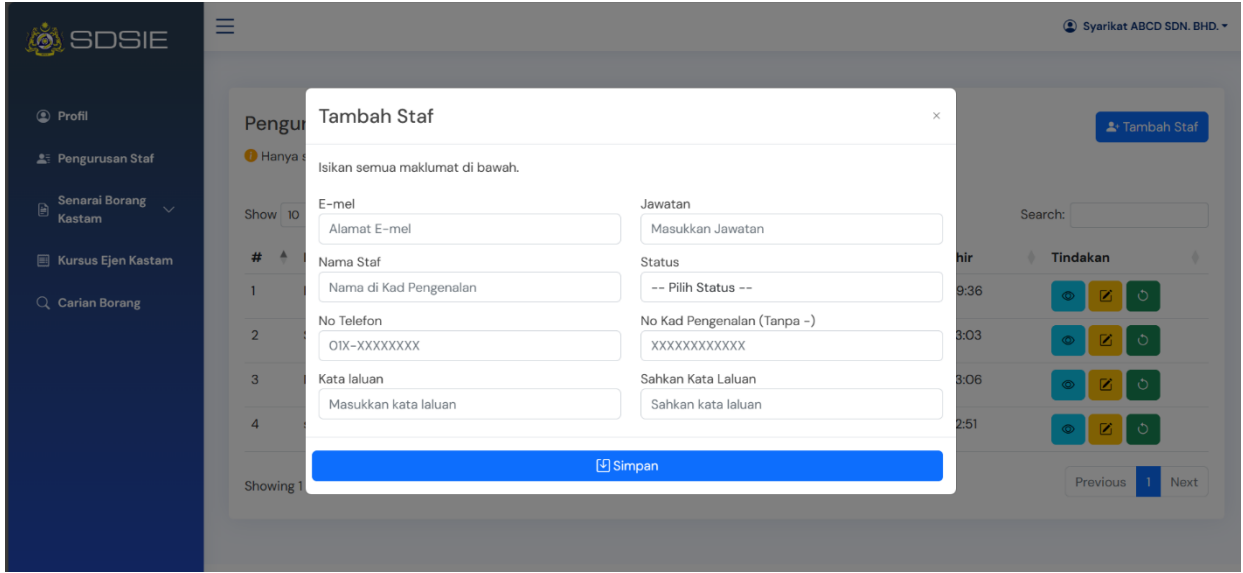

### <span id="page-10-0"></span>5.5 Kemaskini Maklumat Staf

i. Klik pada "Pengurusan Staf" dan seterusnya klik butang "Tombol kuning" untuk kemaskini maklumat staf yang dikehendaki.

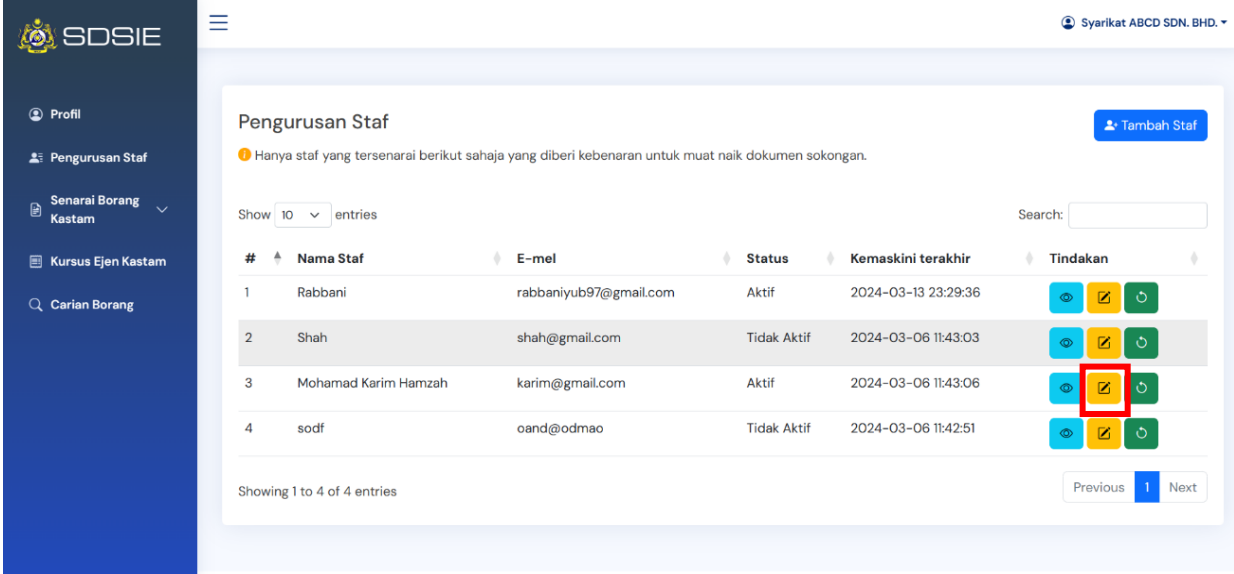

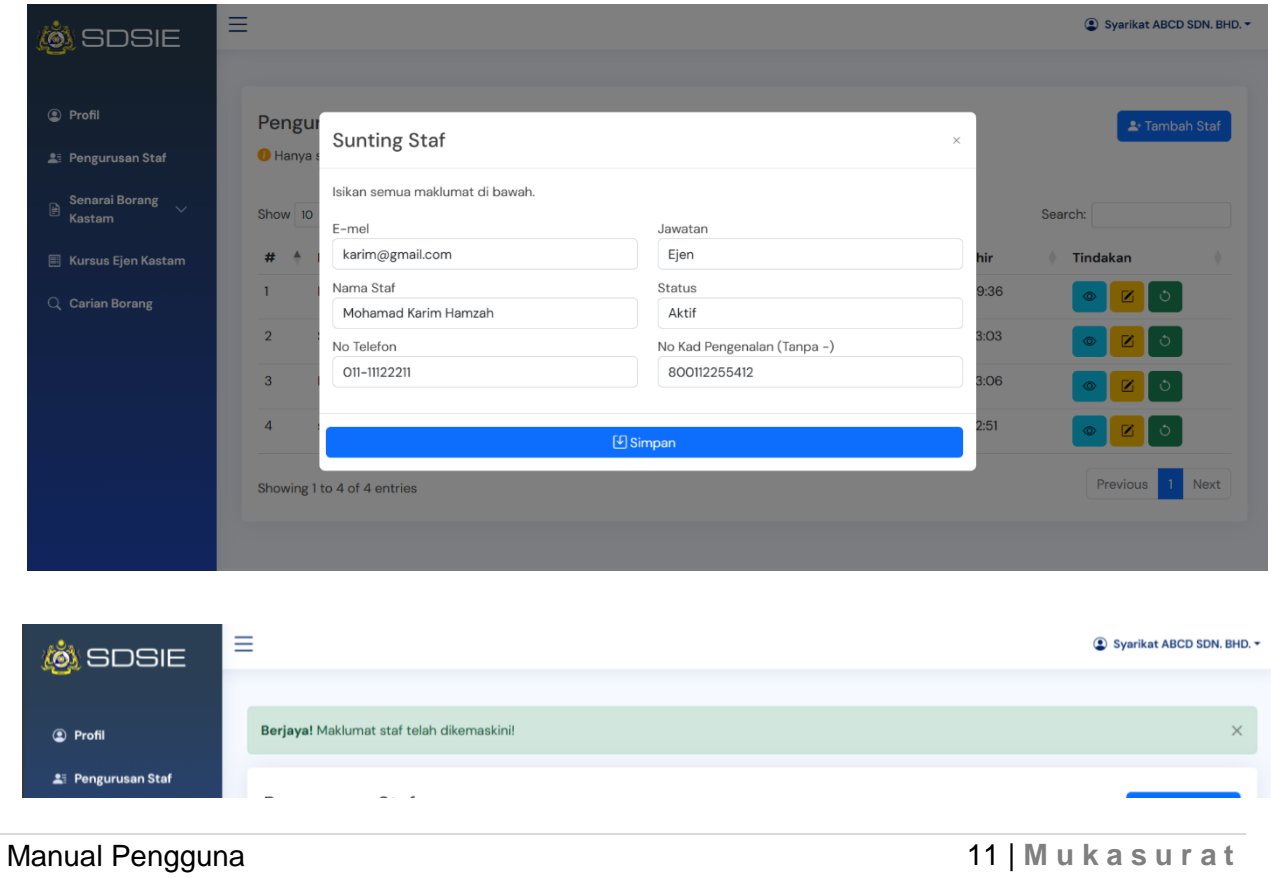

#### <span id="page-11-0"></span>5.6 Senarai Borang Kastam

i. Klik pada "Senarai Borang Kastam" dan pilih kategori. Senarai borang ini memaparkan rekod bagi bulan semasa dan satu (1) bulan sebelum sahaja.

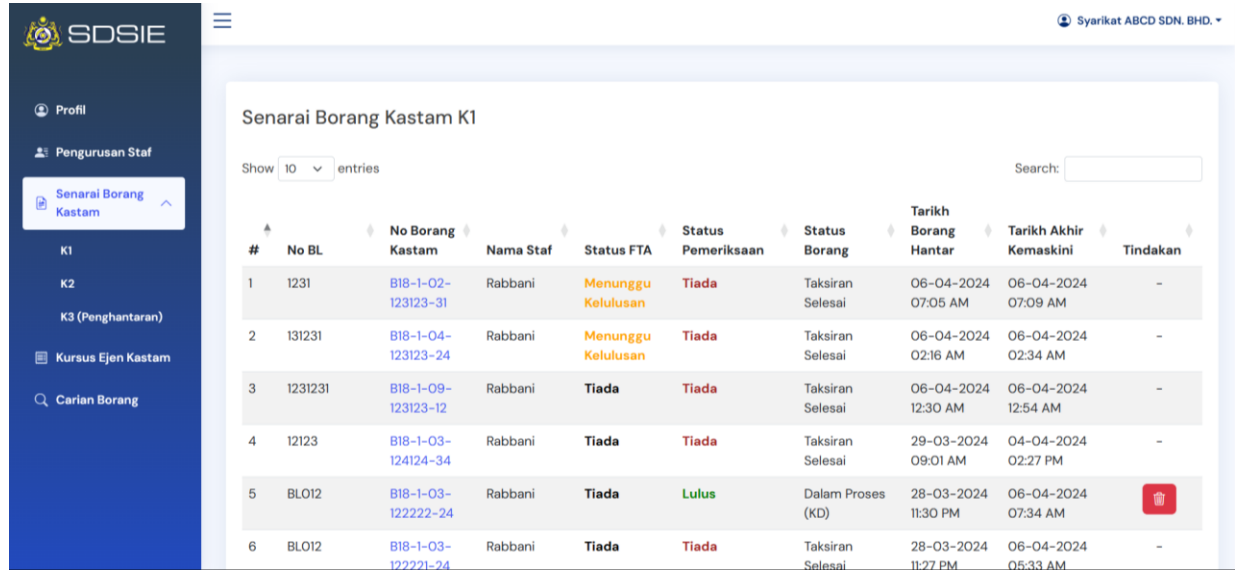

#### <span id="page-11-1"></span>5.7 Kemaskini No. Borang

- i. Pilih borang di senarai borang kastam yang hendak dikemaskini dengan klik No. Borang Kastam
- ii. Klik pada butang "Kemaskini" di paparan Maklumat Borang Kastam
- iii. Kemaskini maklumat No.Borang Kastam, *Bill of Landing (BL)* atau Kategori Dagangan sekiranya berlaku kesilapan semasa staf memuat naik maklumat borang kastam.

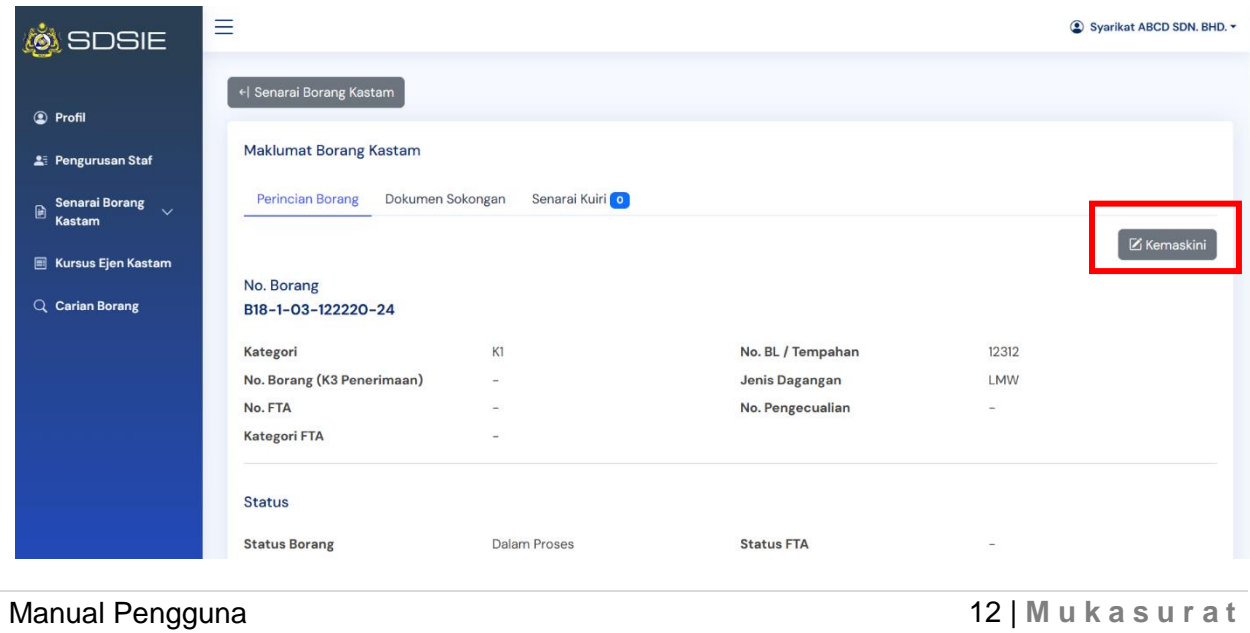

#### <span id="page-12-0"></span>5.8 Pembatalan No. Borang

- i. Pembatalan borang hanya boleh dilakukan oleh pihak *Admin* syarikat sekiranya terdapat kesilapan selepas staf memuat naik dokumen sokongan.
- ii. Pilih No. Borang yang dikehendaki dan klik butang batal di senarai borang kastam.

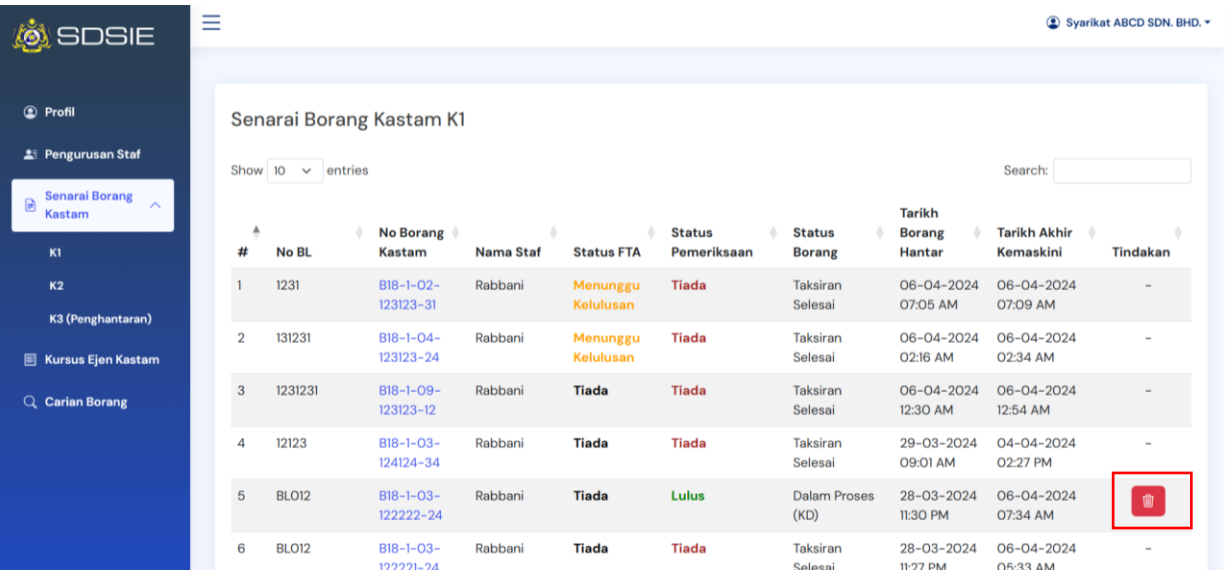

iii. Masukkan catatan pembatalan borang. Nota: "Kemaskini" borang hanya boleh dilakukan sebelum taksiran selesai.

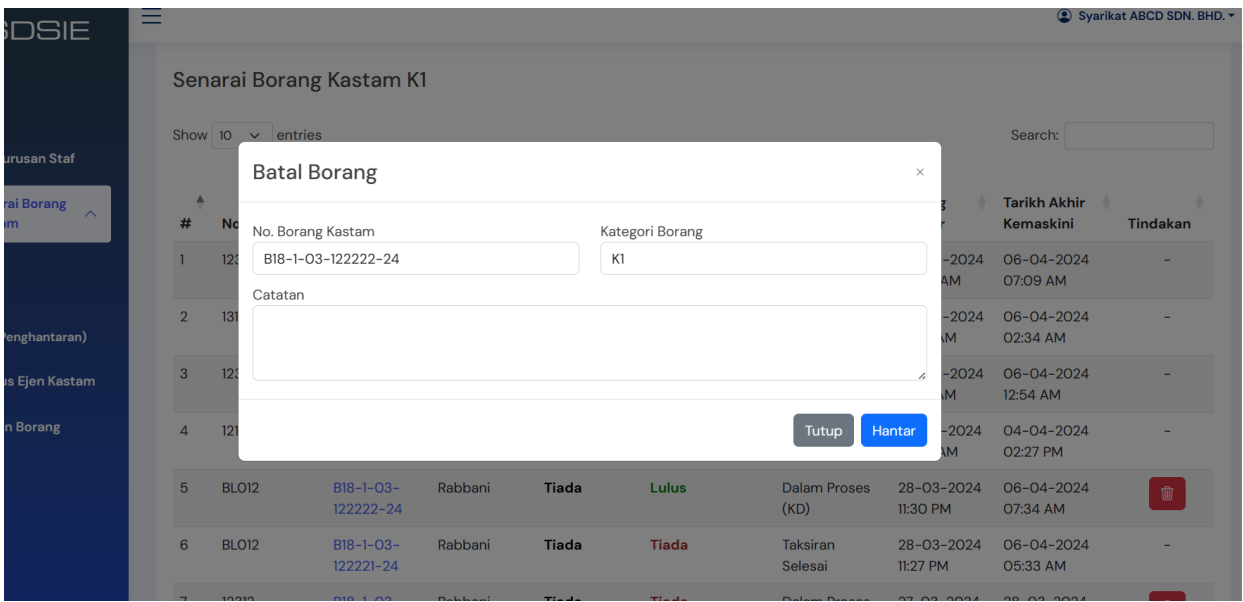

# <span id="page-13-0"></span>**6 Cara-cara Penggunaan Sistem untuk Staf Syarikat**

#### <span id="page-13-1"></span>6.1 Profil Staf

- i. Paparan profil staf setelah berjaya log masuk.<br>ii. Klik pada "Kemaskini Profil" untuk tukar E-mel
- ii. Klik pada "Kemaskini Profil" untuk tukar E-mel dan No. Telefon.<br>iii. Klik pada "Tukar Katalaluan" untuk kemaskini katalaluan baru.
- Klik pada "Tukar Katalaluan" untuk kemaskini katalaluan baru.

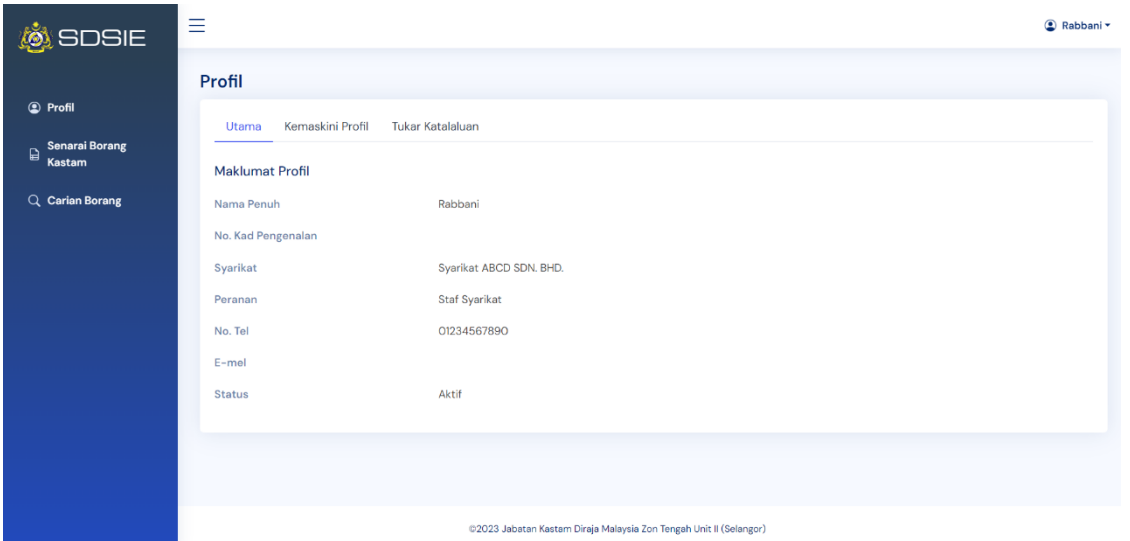

#### <span id="page-13-2"></span>6.2 Senarai Borang Kastam (Staf)

i. Klik pada "Senarai Borang Kastam".

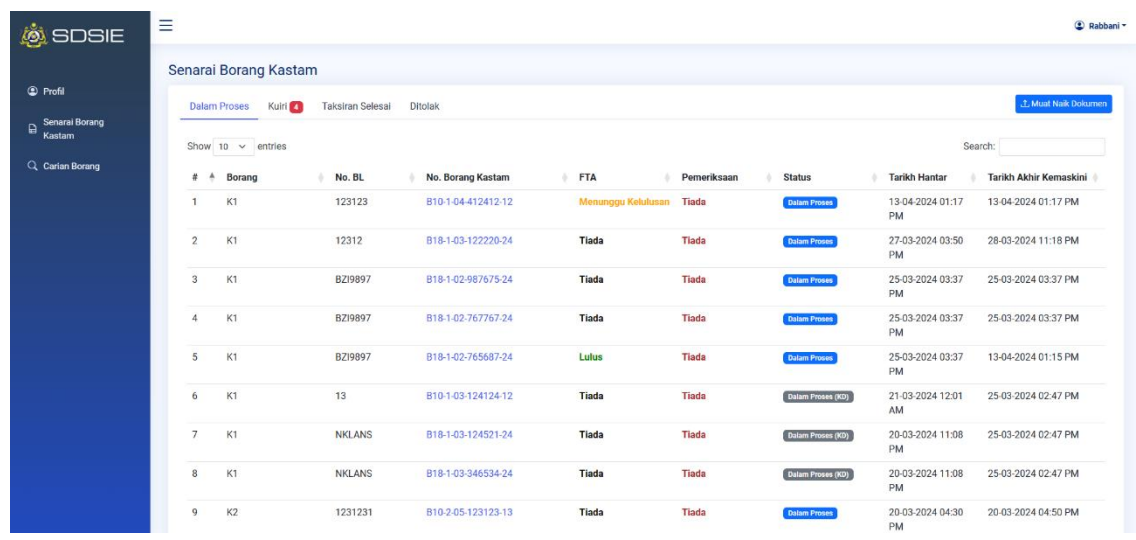

#### <span id="page-14-0"></span>6.3 Muat Naik Dokumen Sokongan

Berikut merupakan paparan langkah-langkah untuk memuat naik dokumen sokongan:

- i. Sebelum muat naik dokumen, sila pastikan No. Borang telah diterima atau dijana melalui Sistem Maklumat Kastam (SMK).
- ii. Klik pada butang "Muat Naik Dokumen" di senarai borang kastam.
- iii. Masukkan Jenis Borang, *Bill of Landing (BL)* dan No. Borang Kastam terlebih dahulu sebelum tambah dokumen.
- iv. Klik butang "Tambah" setelah maklumat borang diisi.

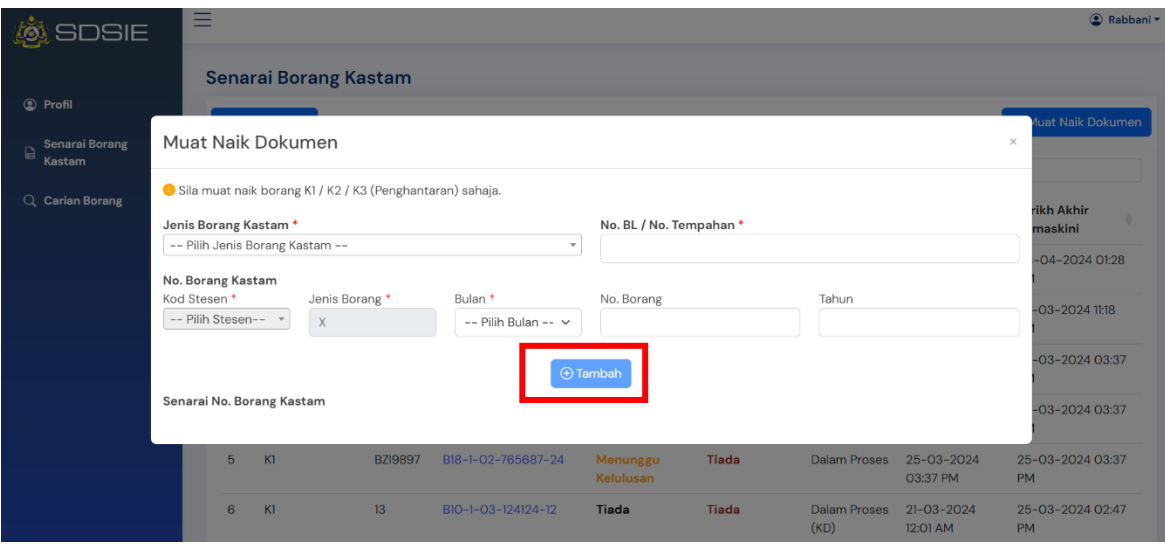

- v. Kemudian, Masukkan maklumat "Kategori Dagangan" dan "FTA" borang berkenaan.
	- Senarai Kategori Dagangan: LMW, Pengecualian 14(2)/MOF, Pengecualian SST, Kereta, Kritikal, OGA, Normal, Lain-Lain, Petroleum, 'Tidak Berkenaan  $(-)'$ .

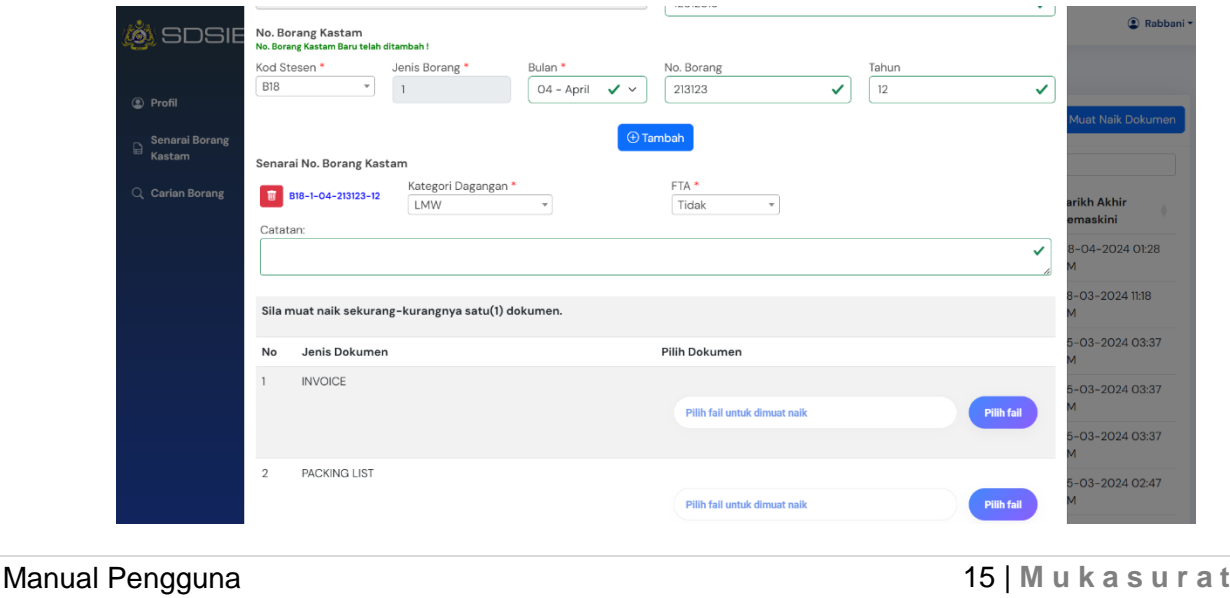

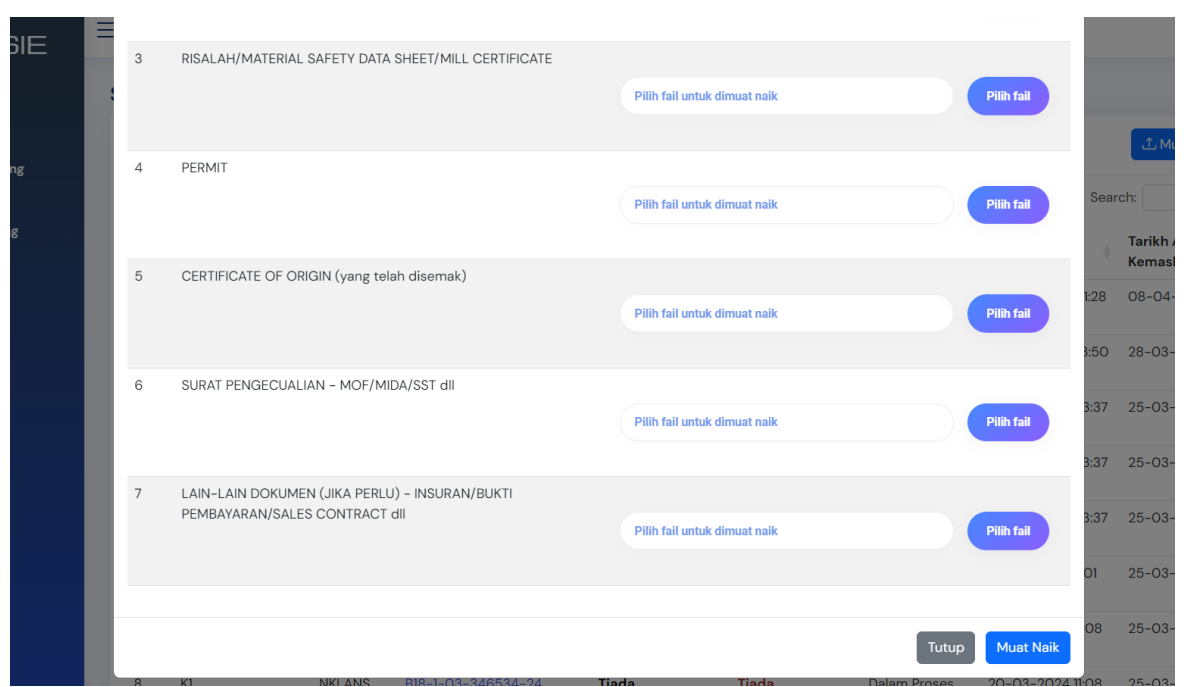

- vi. Sila masukkan dokumen sokongan yang berkaitan. Format yang dibenarkan hanya PDF dan JPG dengan kapisiti saiz kurang daripada 4MB untuk setiap fail yang dimuat naik. Sila pastikan dokumen yang dimuat naik dengan jelas dan terang.
- <span id="page-15-0"></span>6.4 Pengesahan Maklumat Borang dan Dokumen
	- i. Klik butang "Muat Naik" untuk hantar ke pegawai untuk proses taksiran.

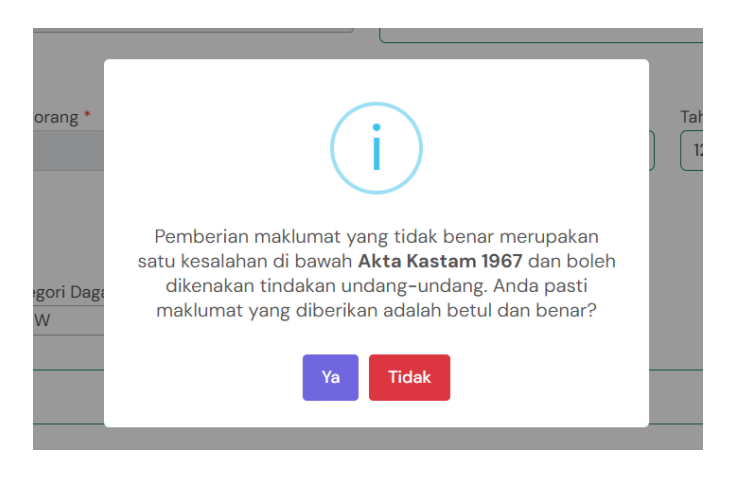

ii. Klik "Ya" untuk hantar pengesahan maklumat borang.

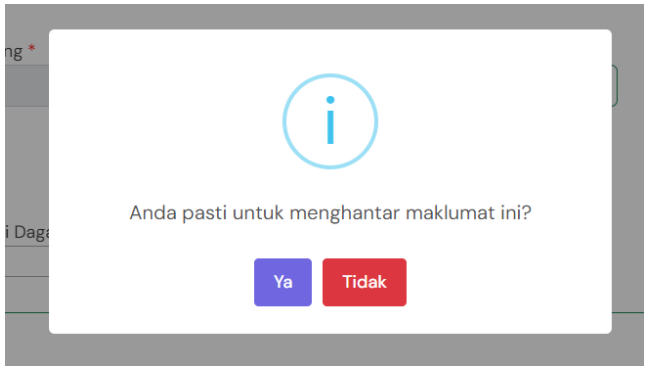

iii. Notifikasi pemberitahuan maklumat borang dan dokumen yang telah dimuat naik.

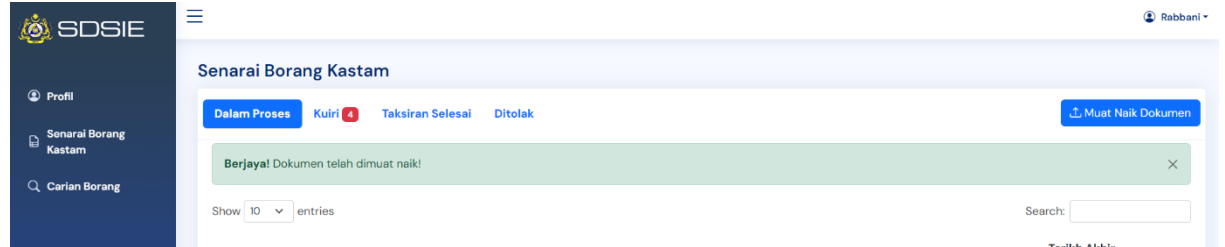

#### <span id="page-16-0"></span>6.5 Kemaskini No. Borang

- i. Selain pihak *Admin* Syarikat, staf juga boleh mengemaskini maklumat borang kastam yang tersalah hantar.
- ii. Pilih borang di senarai borang kastam yang hendak dikemaskini dengan klik No. Borang Kastam
- iii. Klik pada butang "Kemaskini" di paparan Maklumat Borang Kastam
- iv. Kemaskini maklumat No.Borang Kastam, *Bill of Landing (BL)* atau Kategori Dagangan sekiranya berlaku kesilapan semasa staf memuat naik maklumat borang kastam.
- v. Klik "Hantar" untuk simpan perubahan. Nota: "Kemaskini" borang hanya boleh dilakukan sebelum taksiran selesai.

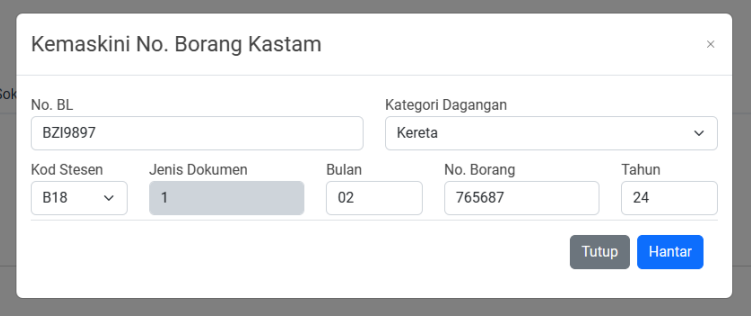

#### <span id="page-17-0"></span>6.6 Senarai Borang Kuiri

- i. Borang yang dikuiri oleh pegawai akan dimaklumkan menerusi e-mel staf syarikat yang berkenaan.
- ii. Sila log masuk sistem untuk memberikan maklum balas kuiri yang telah dihantar.
- iii. Klik pada *tab* Kuiri untuk lihat semua senarai borang yang dikuiri.
- iv. Berikut adalah jenis-jenis kuiri yang disenaraikan:
	- a. Kuiri (Dokumen Tambahan)
	- b. Kuiri (Pemeriksaan)
	- c. Kuiri (Lain-Lain)

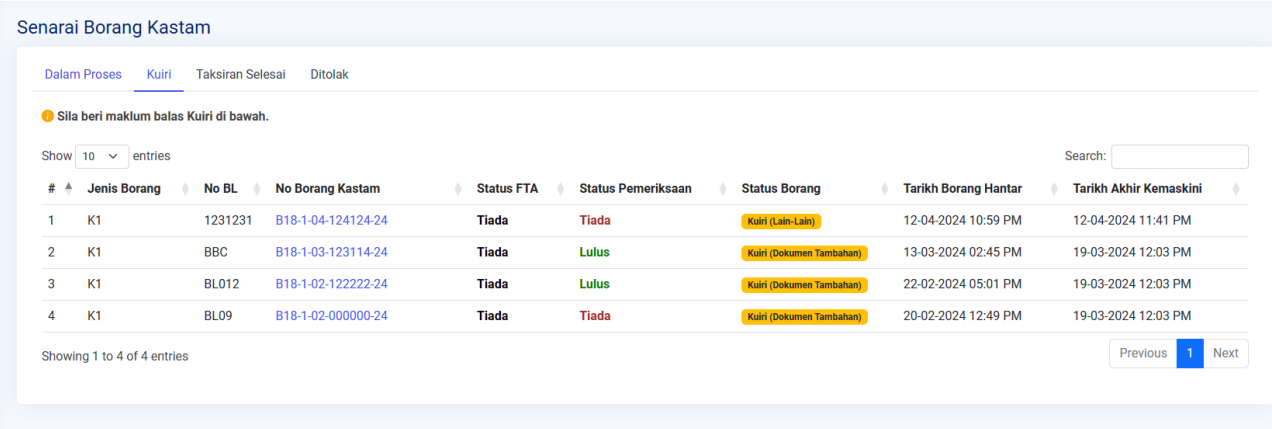

#### <span id="page-17-1"></span>6.6.1 Kuiri (Dokumen Tambahan)

- i. Staf syarikat diminta untuk muat naik dokumen tambahan. Berikut adalah langkahlangkah untuk memuat naik dokumen tambahan.
	- Pilih No.Borang Kastam yang berstatus Kuiri (Dokumen Tambahan)
	- Klik pada butang "Muat Naik Dokumen Tambahan" di paparan maklumat borang kastam.

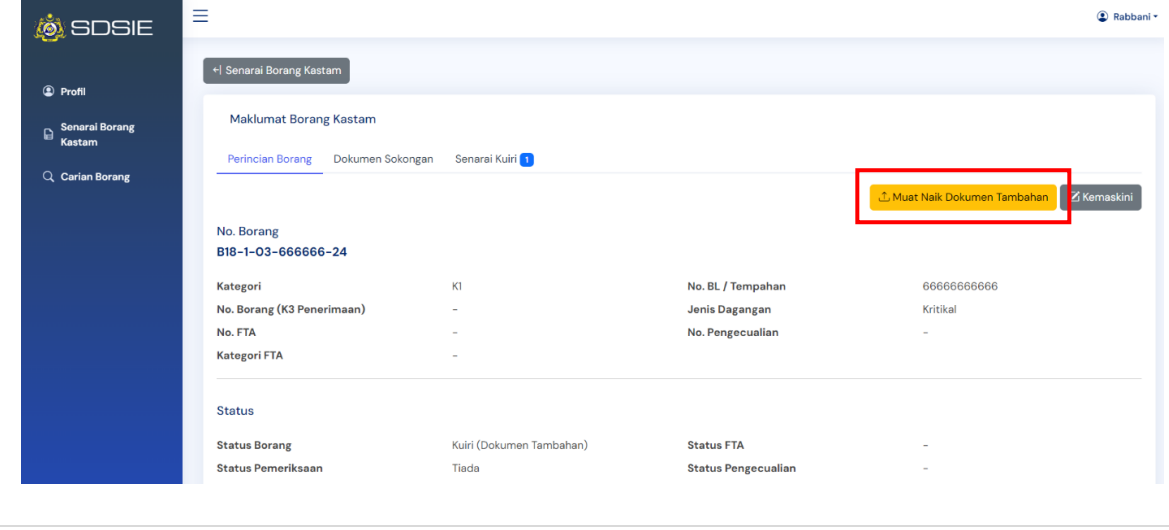

• Pilih fail atau dokumen yang diminta. Masukkan maklum balas kuiri dan klik "Hantar" untuk proses muat naik.

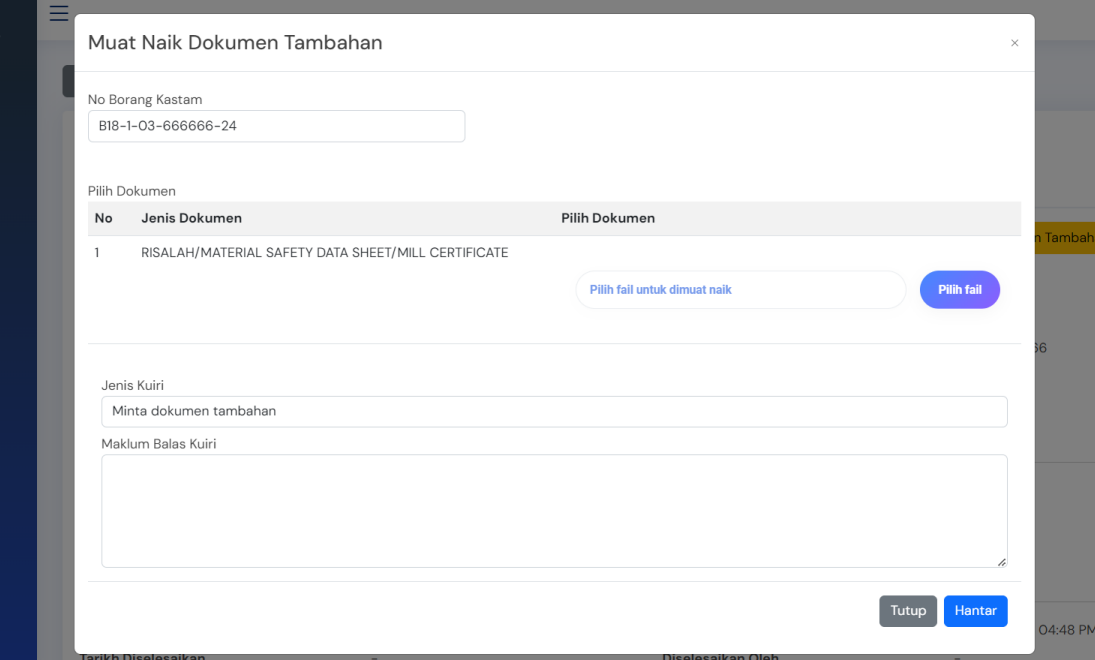

• Pemberitahuan Dokumen Tambahan telah dimuat naik.

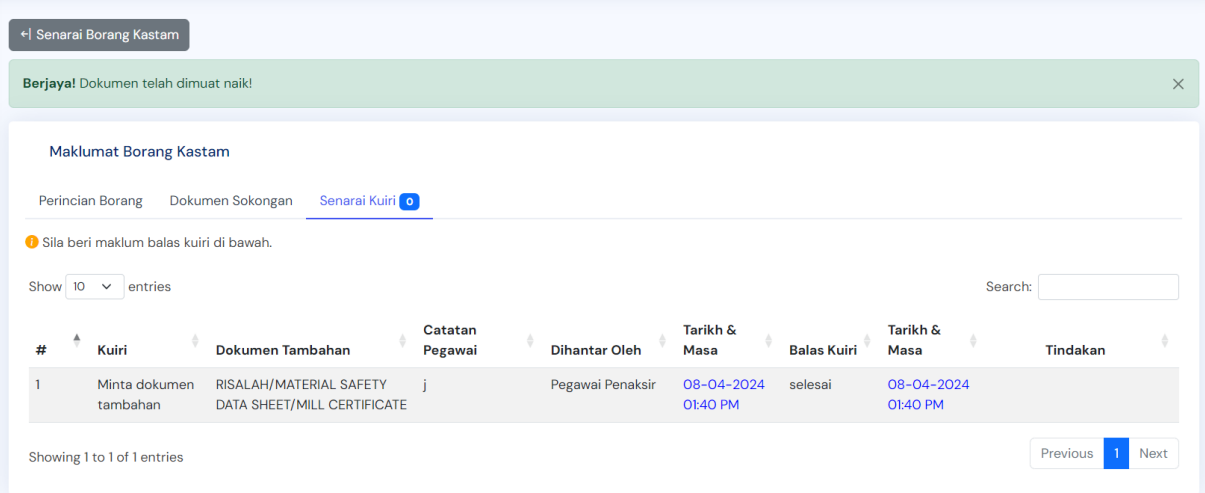

#### <span id="page-19-0"></span>6.6.2 Kuiri (Pemeriksaan)

i. Staf syarikat diminta untuk memberikan maklum balas Kuiri (Pemeriksaan)

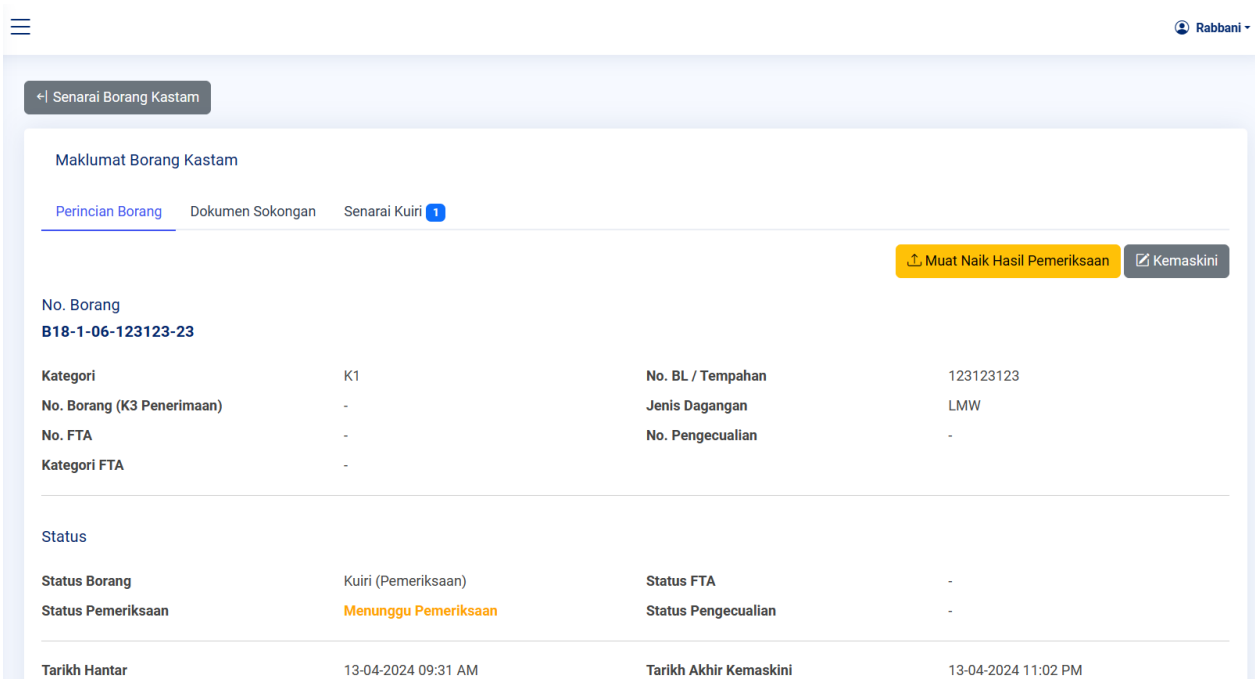

#### <span id="page-19-1"></span>6.6.3 Kuiri (Lain-Lain)

i. Staf syarikat diminta untuk memberikan maklum balas Kuiri (Lain-Lain)

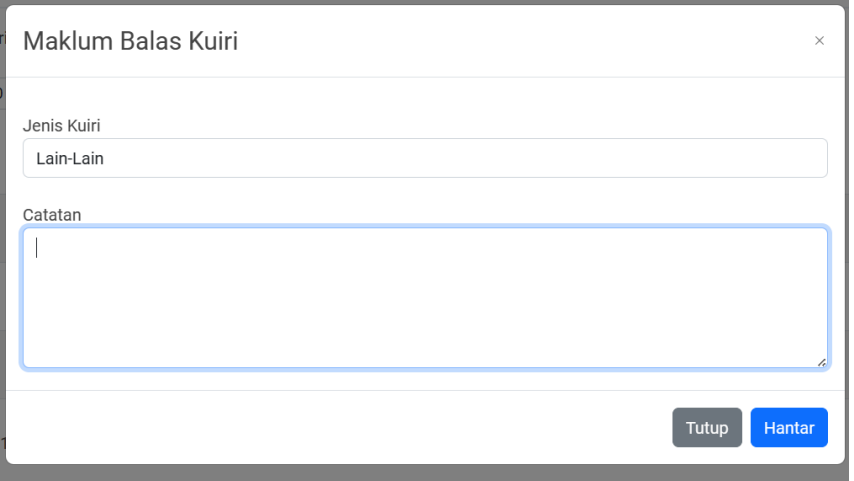

- <span id="page-20-0"></span>6.7 Status Dalam Proses (KD)
	- i. Staf syarikat diminta untuk memberikan maklum balas semua kuiri yang dihantar untuk mengemaskini status borang daripada Kuiri kepada **Dalam Proses (KD)** iaitu Kuiri Dijawab.
- <span id="page-20-1"></span>6.8 Senarai Borang Taksiran Selesai
	- i. Berikut adalah paparan senarai borang berstatus **Taksiran Selesai**.

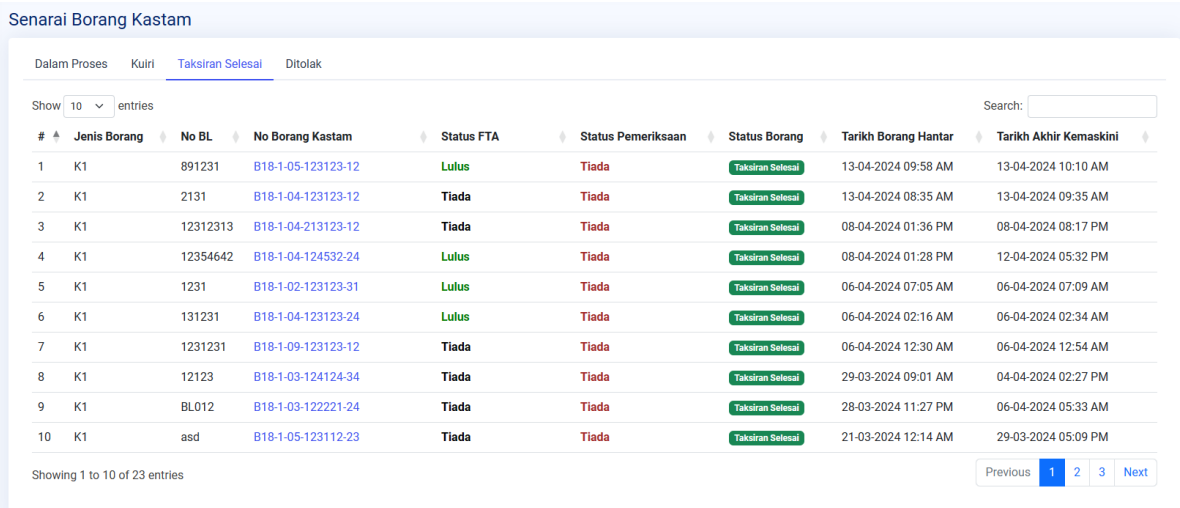

### <span id="page-20-2"></span>6.9 Senarai Borang Ditolak

i. Berikut adalah paparan senarai borang berstatus **Ditolak**.

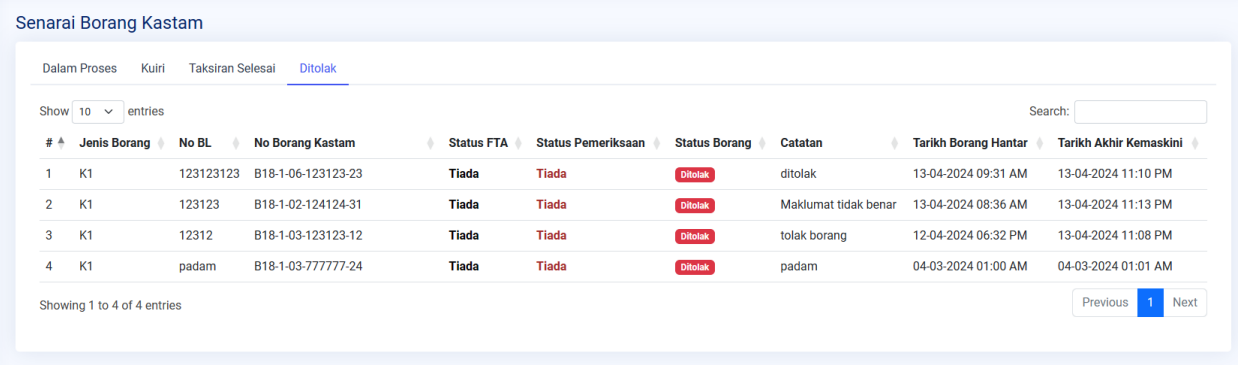

# <span id="page-21-1"></span><span id="page-21-0"></span>**7 Carian Rekod Borang Kastam**

i. Klik pada "Carian Borang" untuk cari No. Borang yang dikehendaki.

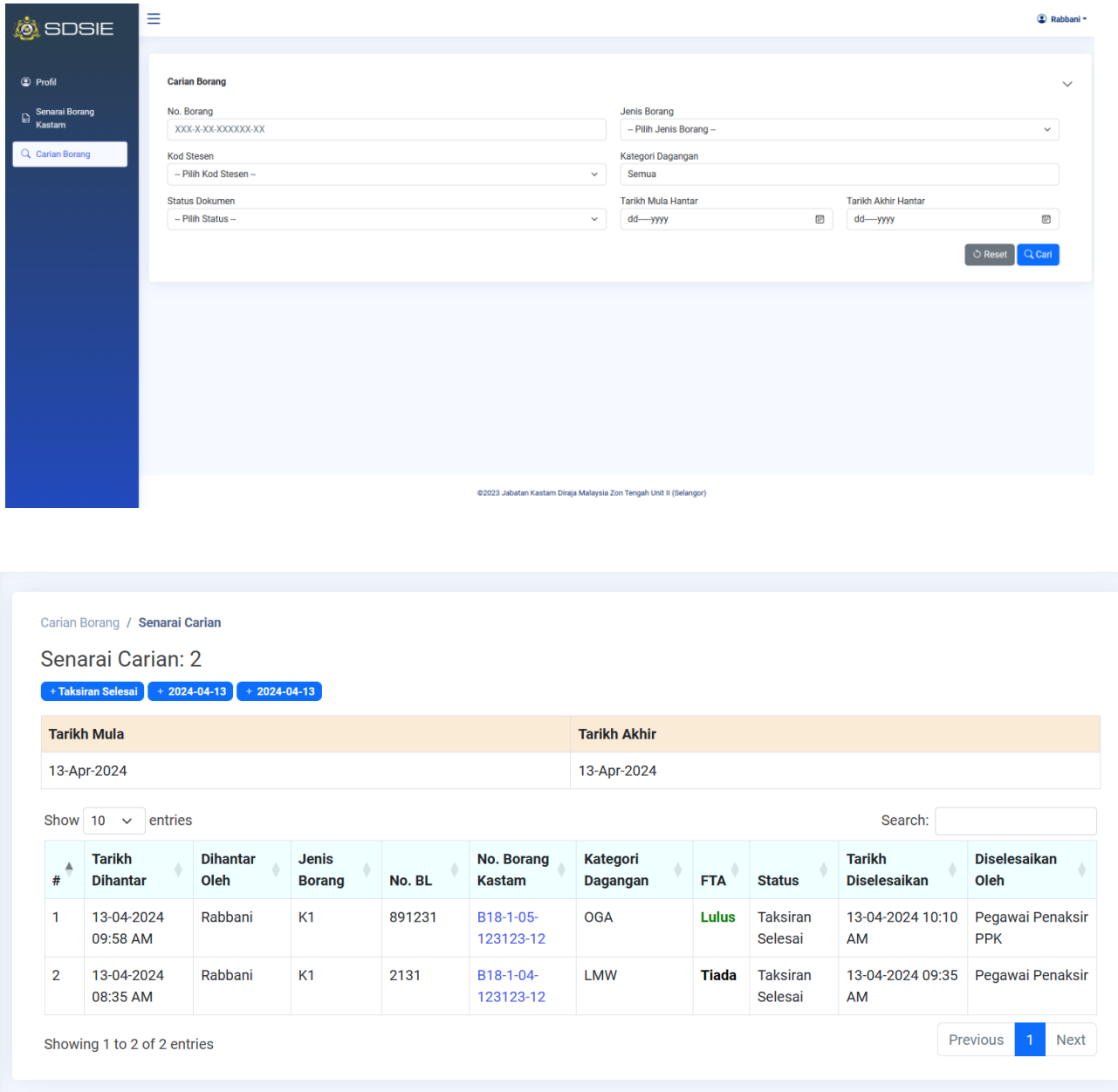